# IRMAA Online Screens: 0960-0784 January 2017

## **IRSU**

### **The IRSU screen displays the INCOME RELATED MONTHLY ADJUSTMENT AMOUNT (IRMAA) menu.**

#### Select 02 (TITLE II/PE/MONET/IRMAA) from the SSA Menu

17. ODAR DATA INPUTS/QUERIES

18. NDDSS MASTER FILE MENU

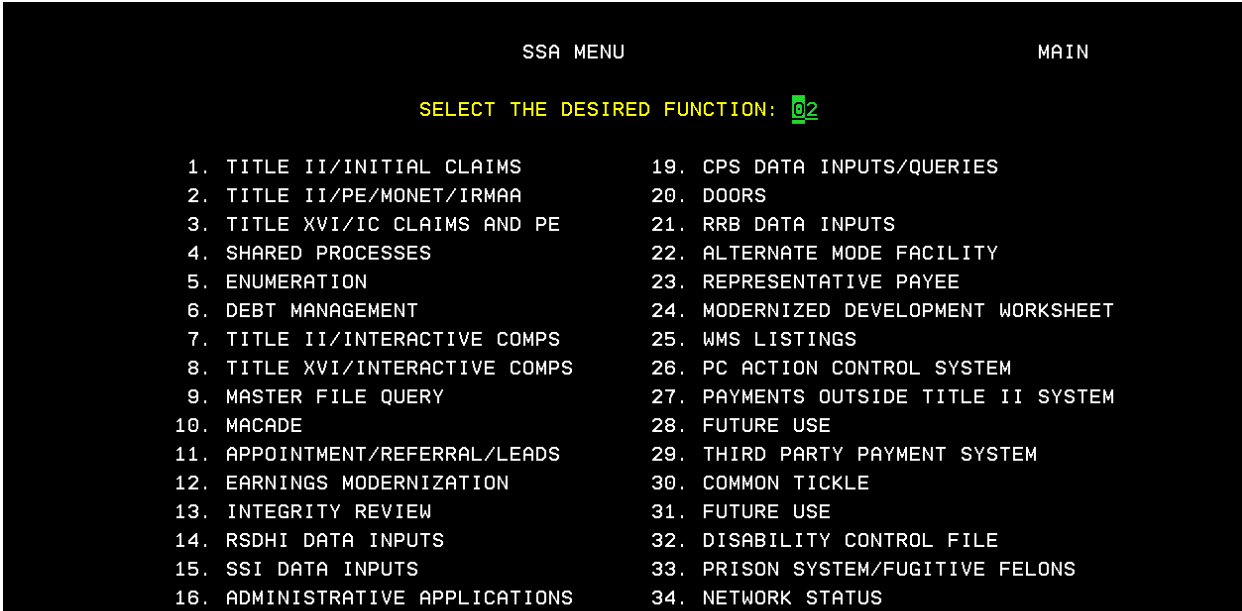

- 35. UNVERIFIED PRISONER SYSTEM
	- 99. RETURN

## Select 3: INCOME RELATED MONTHLY ADJUSTMENT AMOUNT (IRMAA) from the TITLE II POSTENTITLEMENT MENU:

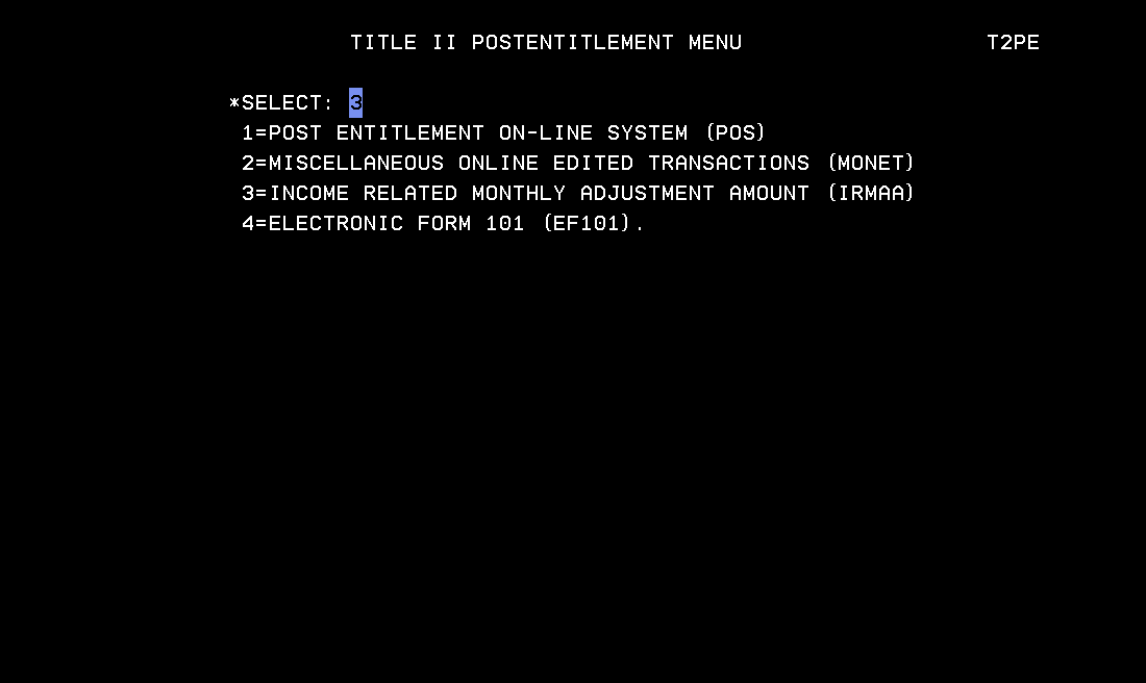

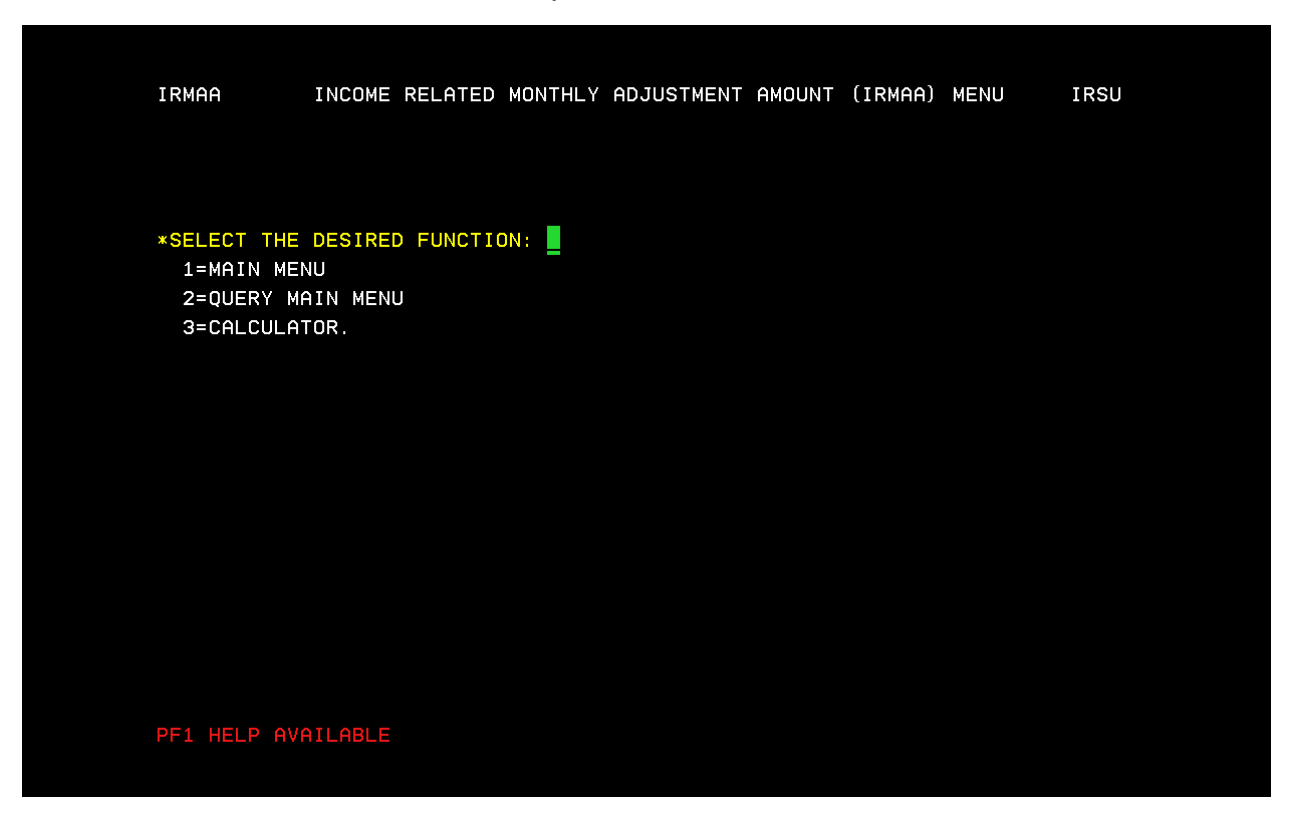

## Select F1 Key to access the HELP screen

## Select ENTER

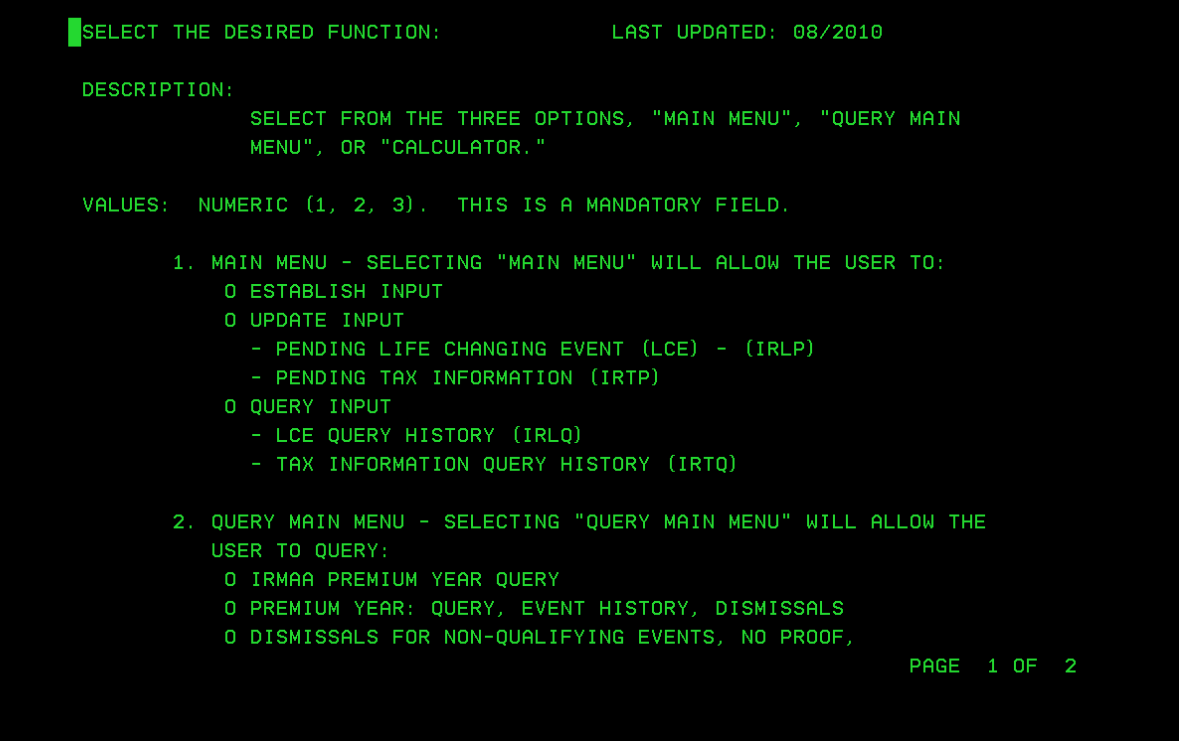

## **IRCA**

### **The IRCA screen is an online IRMAA calculator used to determine an individual's IRMAA level, and associated cost.**

Select 02 (TITLE II/PE/MONET/IRMAA) from the SSA Menu

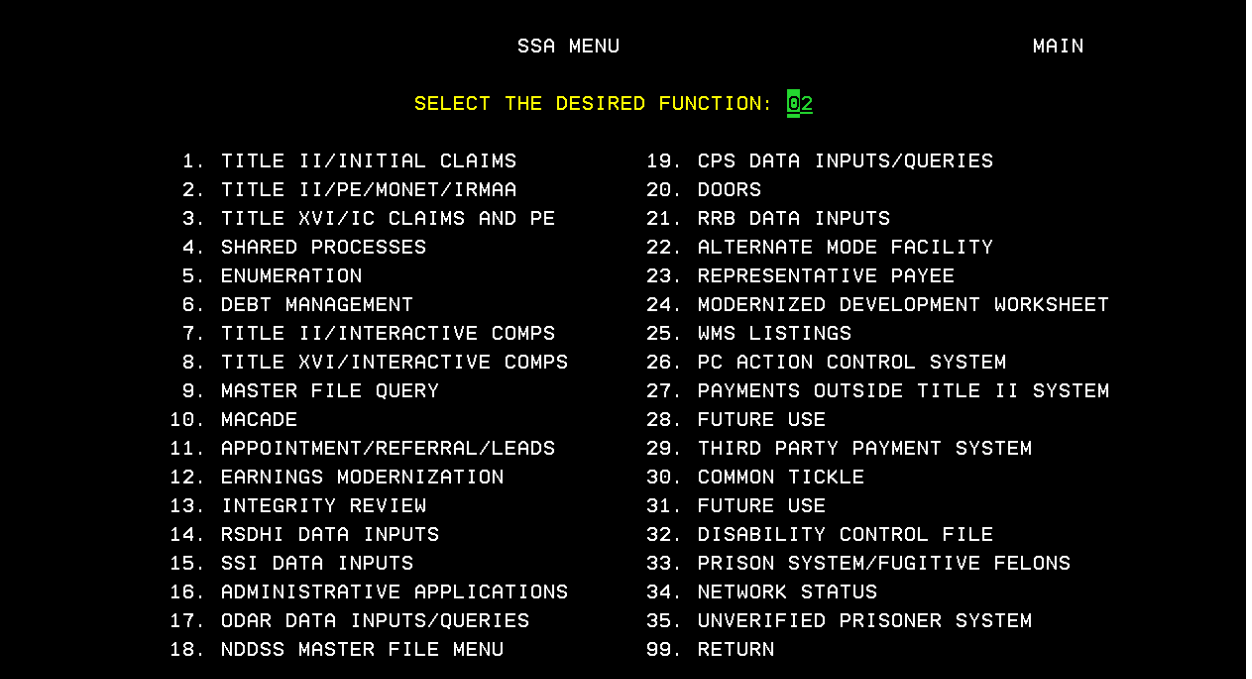

Select 3: INCOME RELATED MONTHLY ADJUSTMENT AMOUNT (IRMAA) from the TITLE II POSTENTITLEMENT MENU.

#### TITLE II POSTENTITLEMENT MENU

T2PE

\*SELECT: <mark>3</mark>

1=POST ENTITLEMENT ON-LINE SYSTEM (POS) 2=MISCELLANEOUS ONLINE EDITED TRANSACTIONS (MONET) 3=INCOME RELATED MONTHLY ADJUSTMENT AMOUNT (IRMAA) 4=ELECTRONIC FORM 101 (EF101).

### Select 3: CALCULATOR from the INCOME RELATED MONTHLY ADJUSTMENT AMOUNT (IRMAA) MENU.

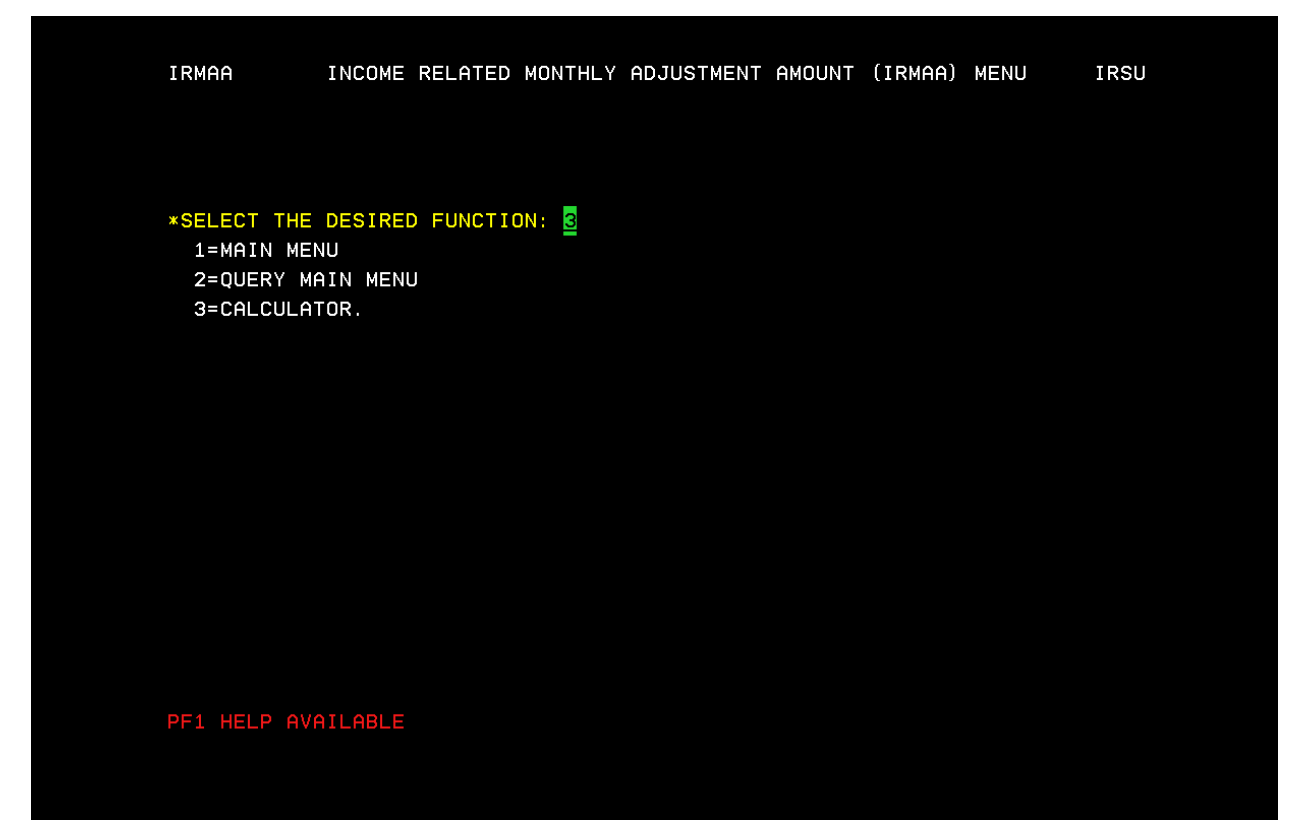

Enter Claimant's filing status; Premium Year affected Adjusted Gross Income, and Tax Exempt Interest. Then: Select enter for new IRMAA calculation results.

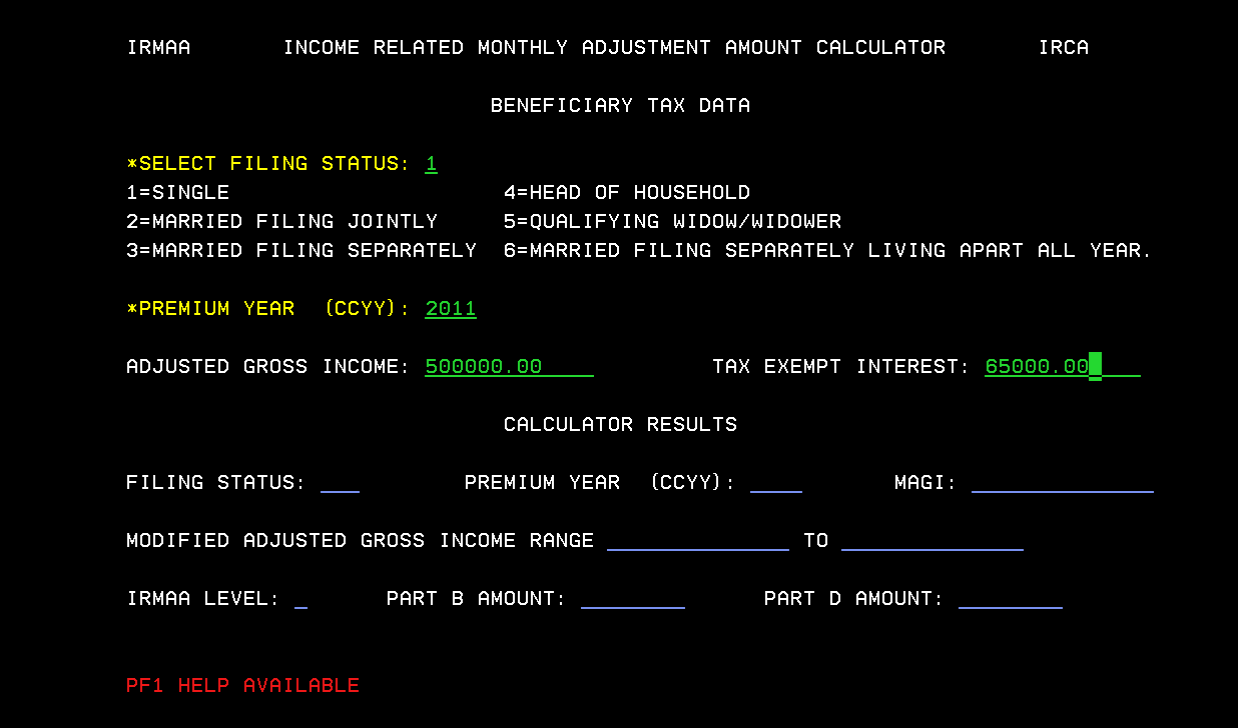

#### Select Enter

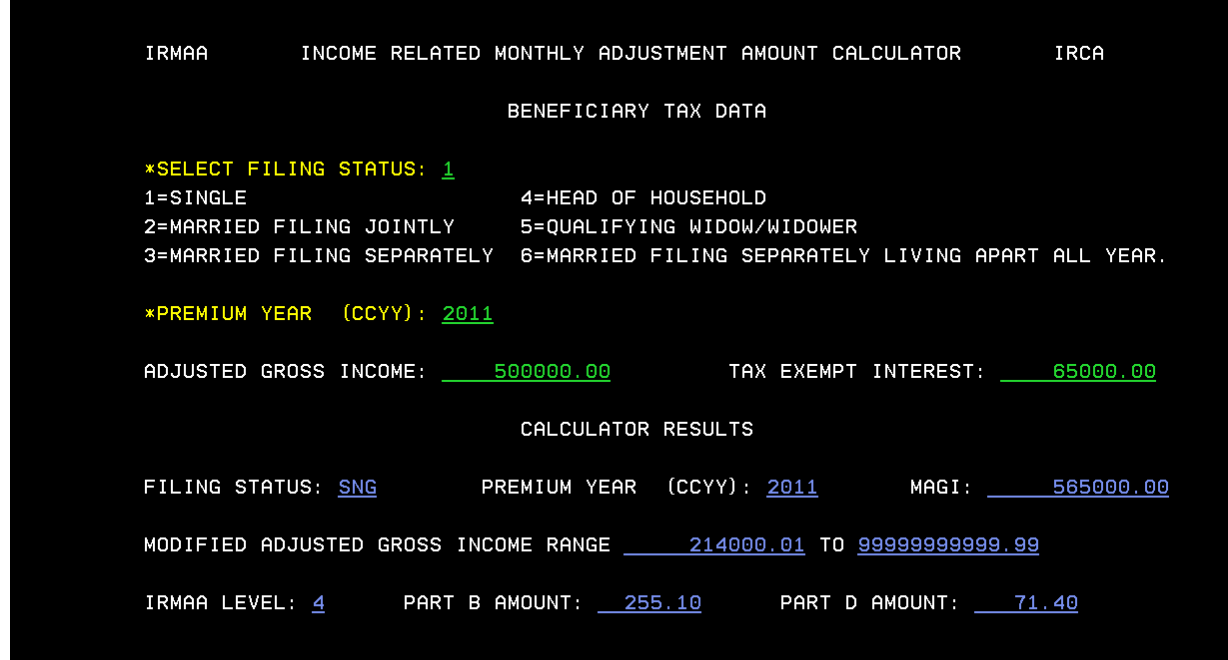

# **IRIA**

## **The IRIA screen is used to manually compute and process a change to the current IRMAA level.**

Select 02 (TITLE II/PE/MONET/IRMAA) from the SSA Menu

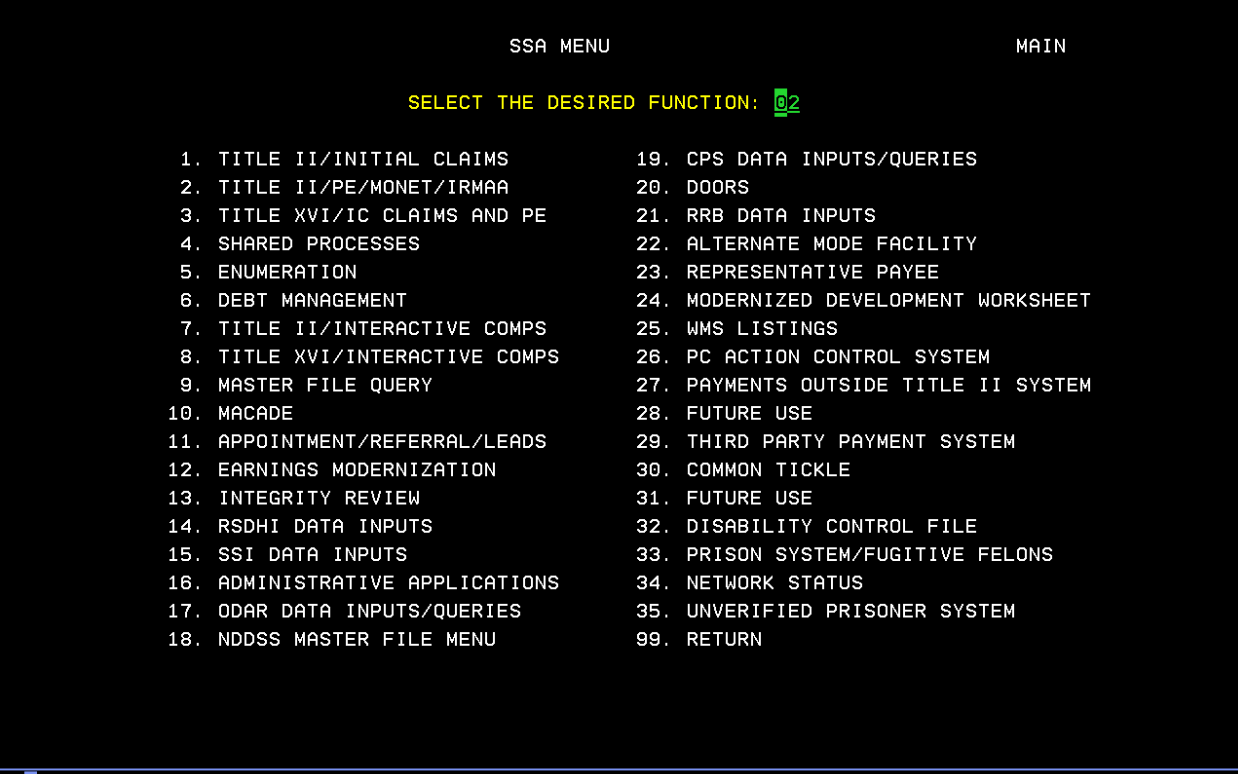

MB I Connected to Host using LU V21A9320. 03/053

\\s27ADF4\4E21-LexC782 on Ne10:

Select 3: INCOME RELATED MONTHLY ADJUSTMENT AMOUNT (IRMAA) from the TITLE II POSTENTITLEMENT MENU.

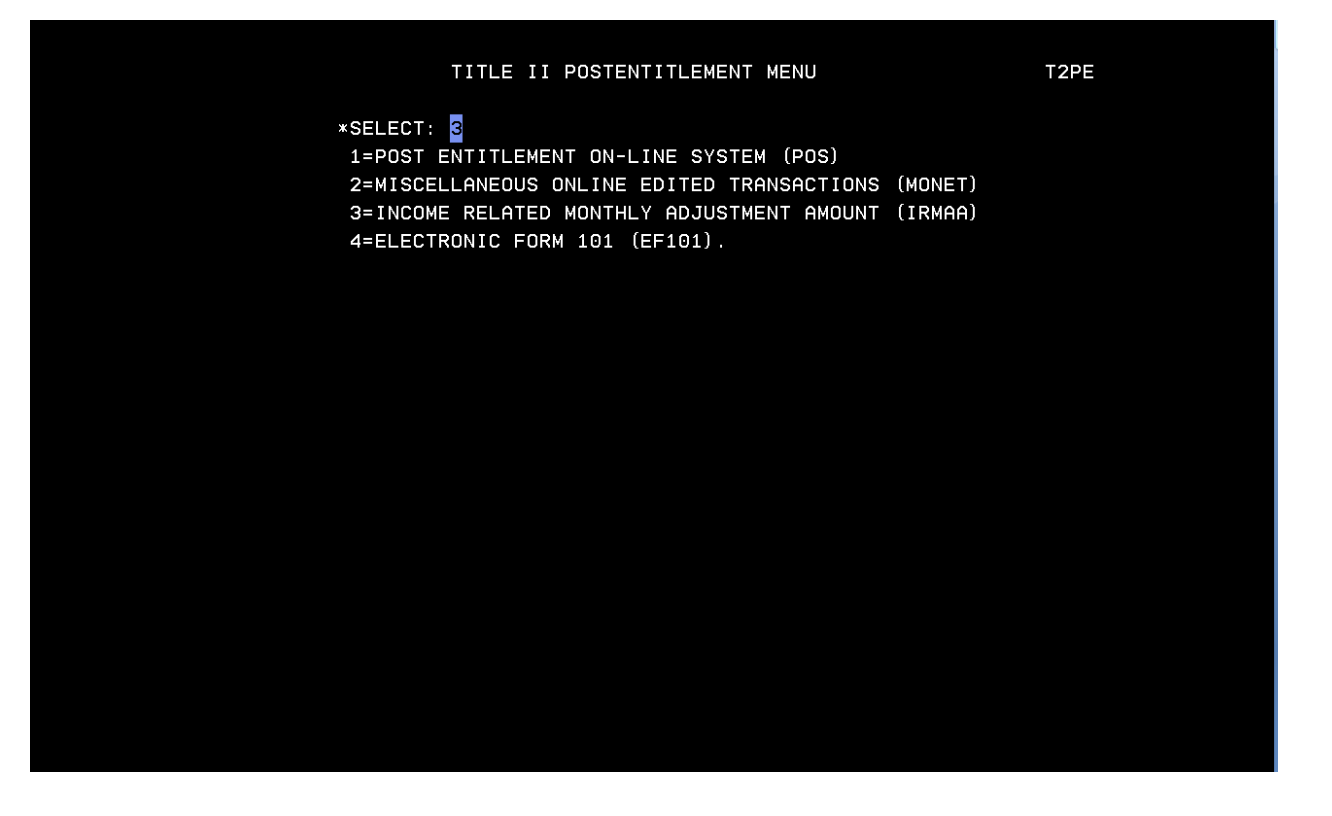

Select 1: MAIN MENU from the INCOME RELATED MONTHLY ADJUSTMENT AMOUNT (IRMAA) MENU.

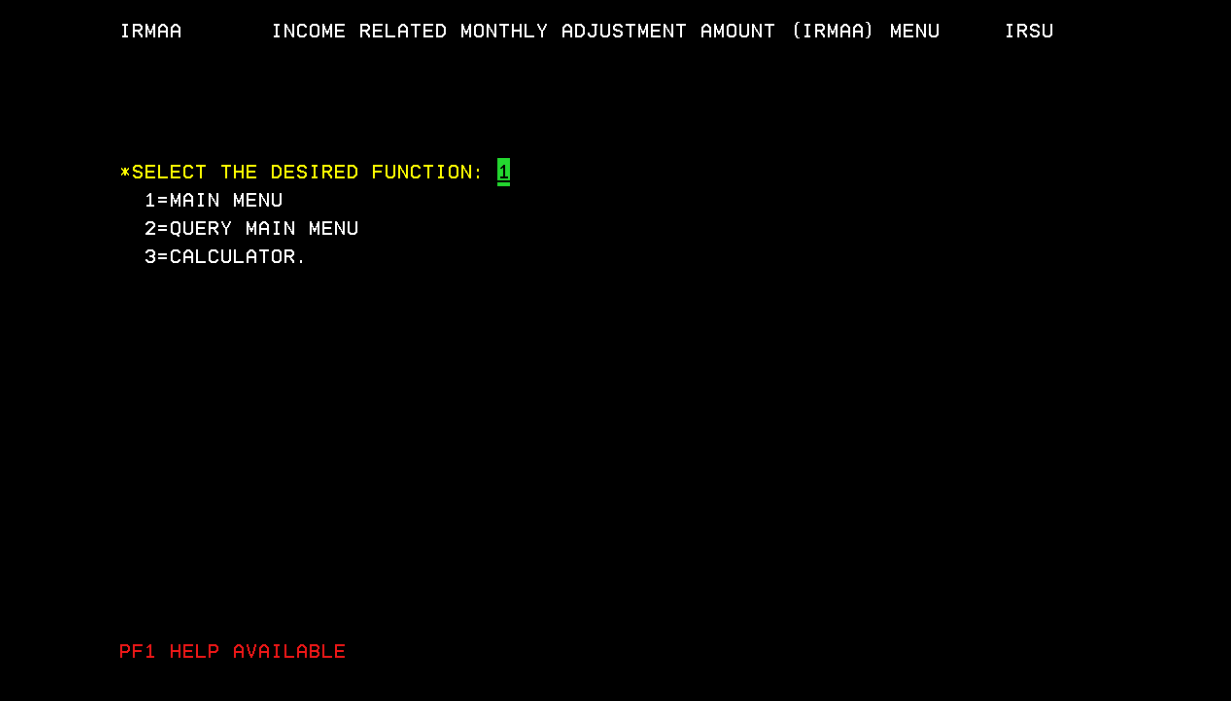

Enter Unit code, Beneficiary SSN, Select 1: ESTABLISH, Premium year affected 3: MANUAL IRMAA ADJUSTMENT, then select Enter

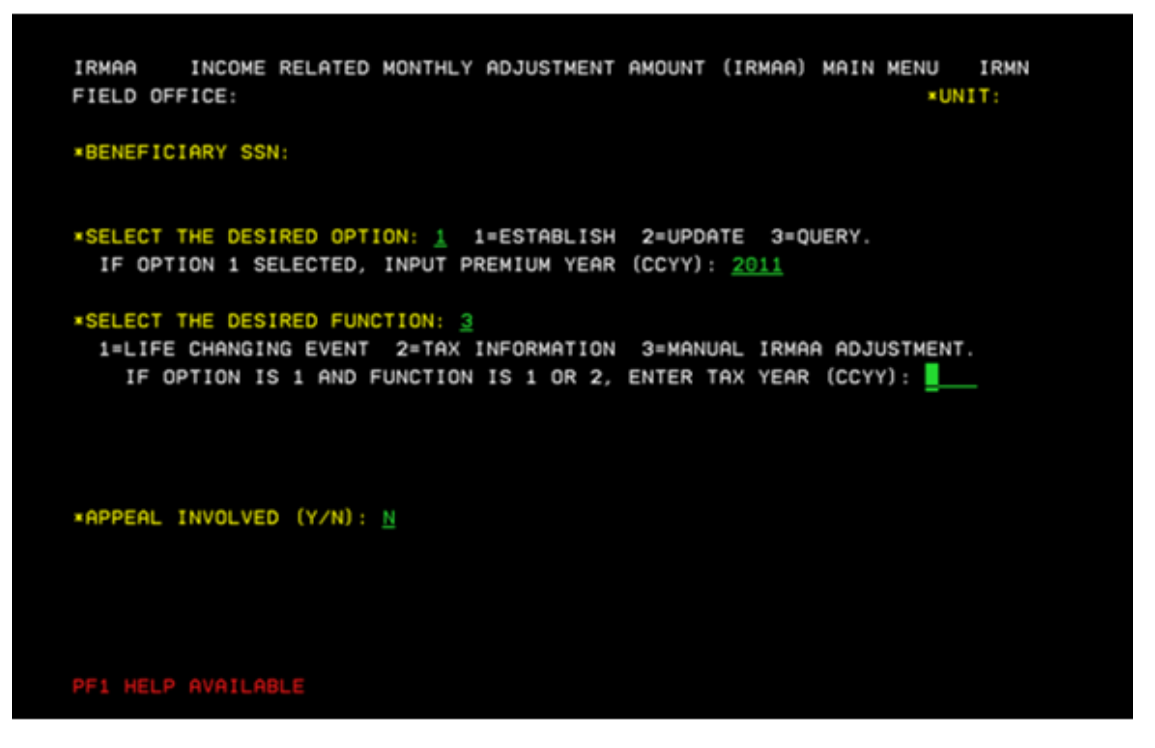

Screen will display current IRMAA data. Enter Beneficiary report date, tax year, Adjusted Gross Income, Tax Exempt Interest, filing status, and select an IRMAA level. (In unsure of correct IRMAA level, use calculator (IRCA Screen) to determine correct level based on the AGI and TEI.)

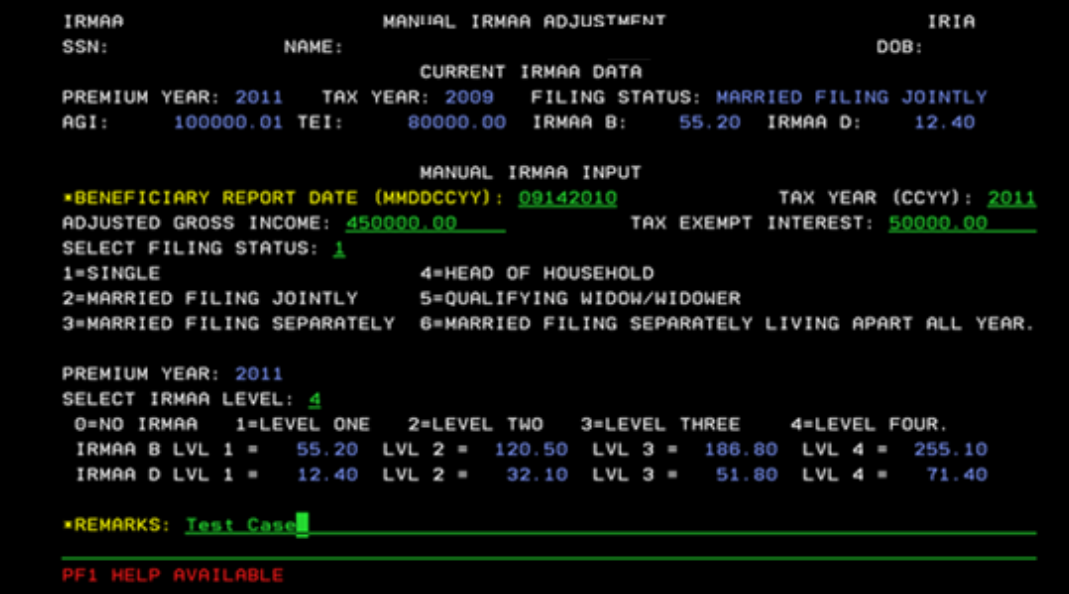

The IRRE screen will display the old and new IRMAA data, and provide the new determination results. To complete the transaction and update changes to the record enter a "y" in the "PROCESS ALL TRANSACTIONS (Y/N)" field, and then select Enter.

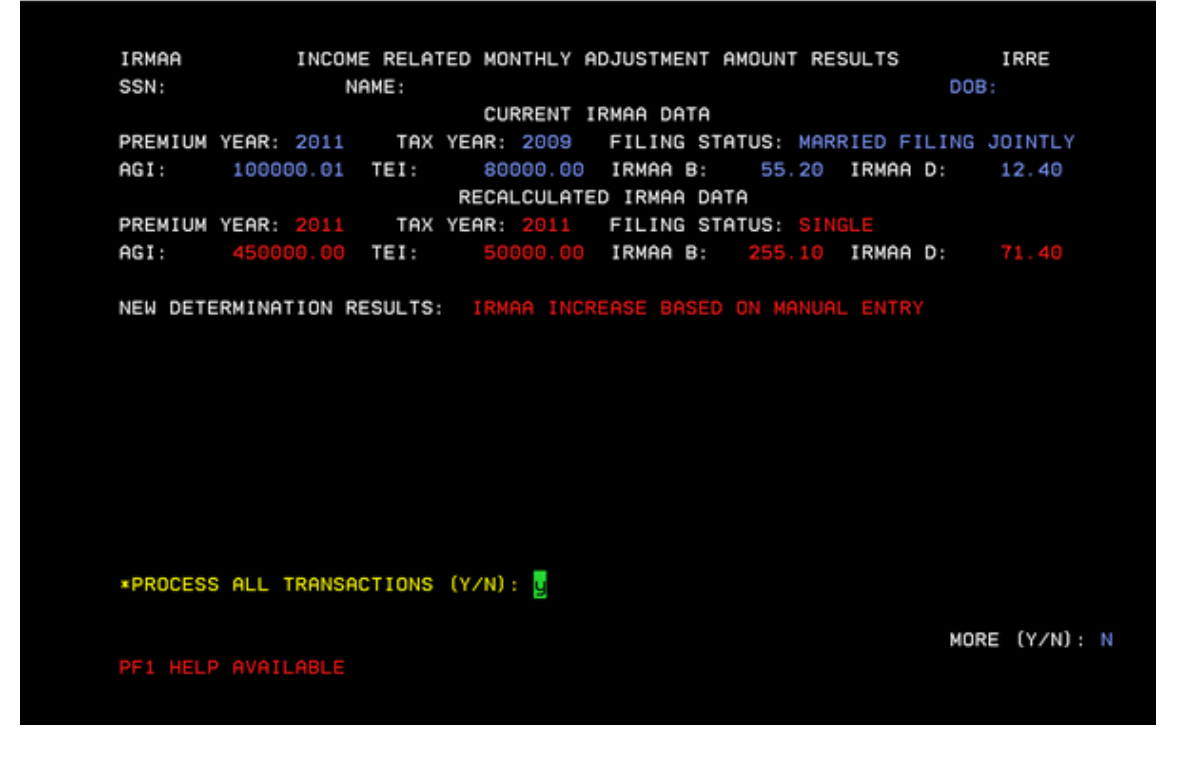

Next, is a redirection to the main menu. If the transaction processed successfully, a note stating, "TRANSACTION PROCESSED SUCCESSFULLY-PRESS ANY PF KEY TO ENTER EVID" will be displayed on the bottom of the screen in red.

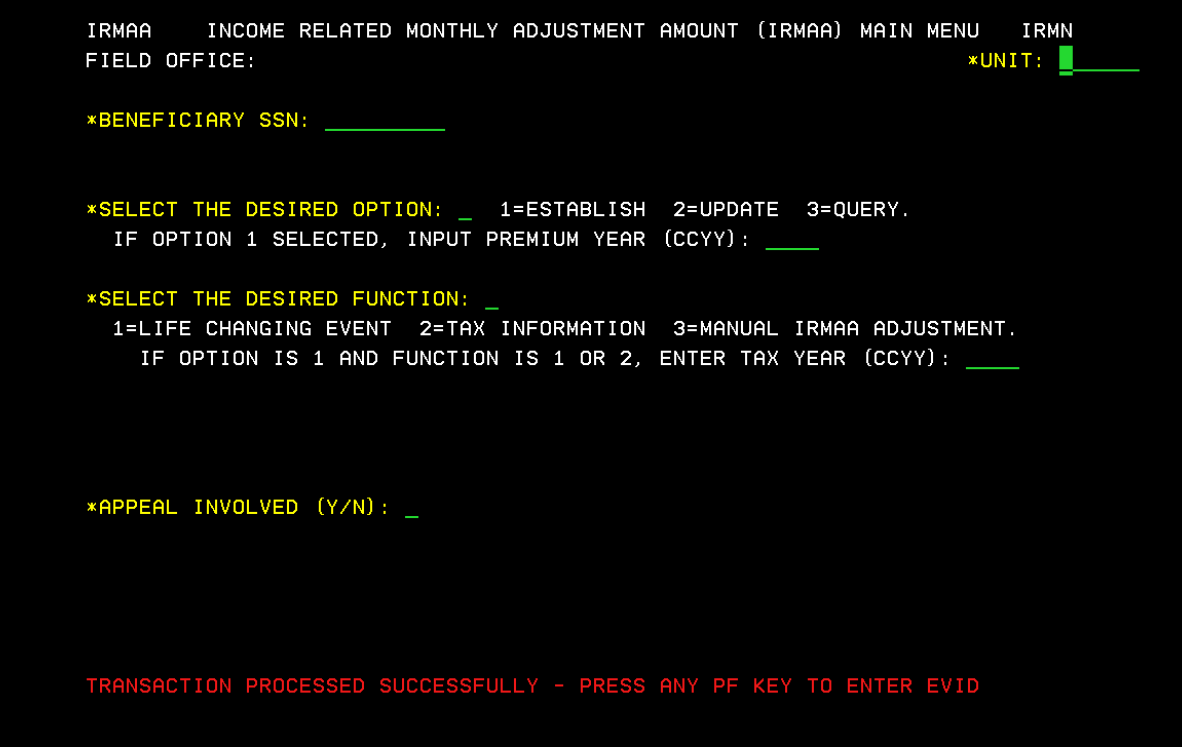

# **IRRE**

IRRE screen appears in the path of a Life Changing Event (LCE) and a Manual IRMAA Adjustment. It shows you current IRMAA data (if available) and shows recalculated data based on the entries made in the data collection process. The IRRE screen also allows you to process dismissals and updates to a beneficiary's IRMAA.

#### Select 02 (TITLE II/PE/MONET/IRMAA) from the SSA Menu

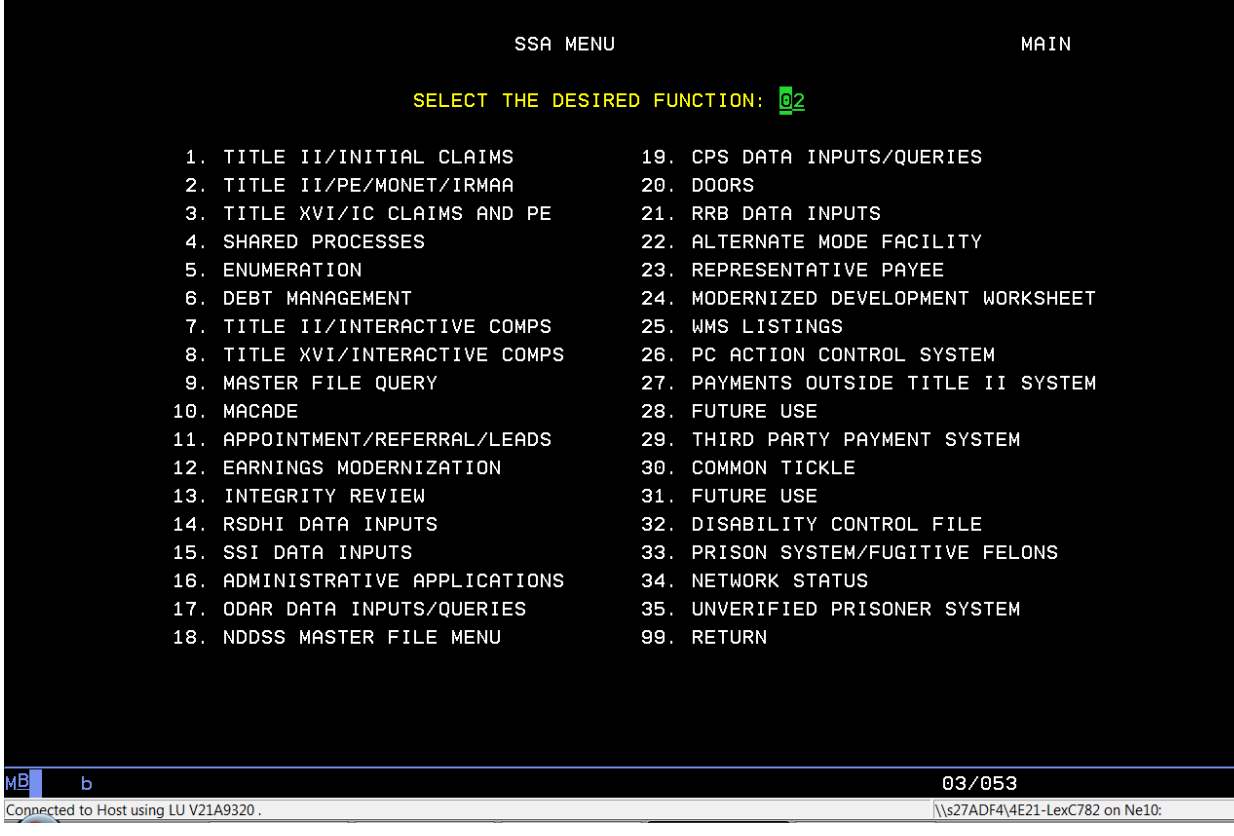

Select 3: INCOME RELATED MONTHLY ADJUSTMENT AMOUNT (IRMAA) from the TITLE II POSTENTITLEMENT MENU.

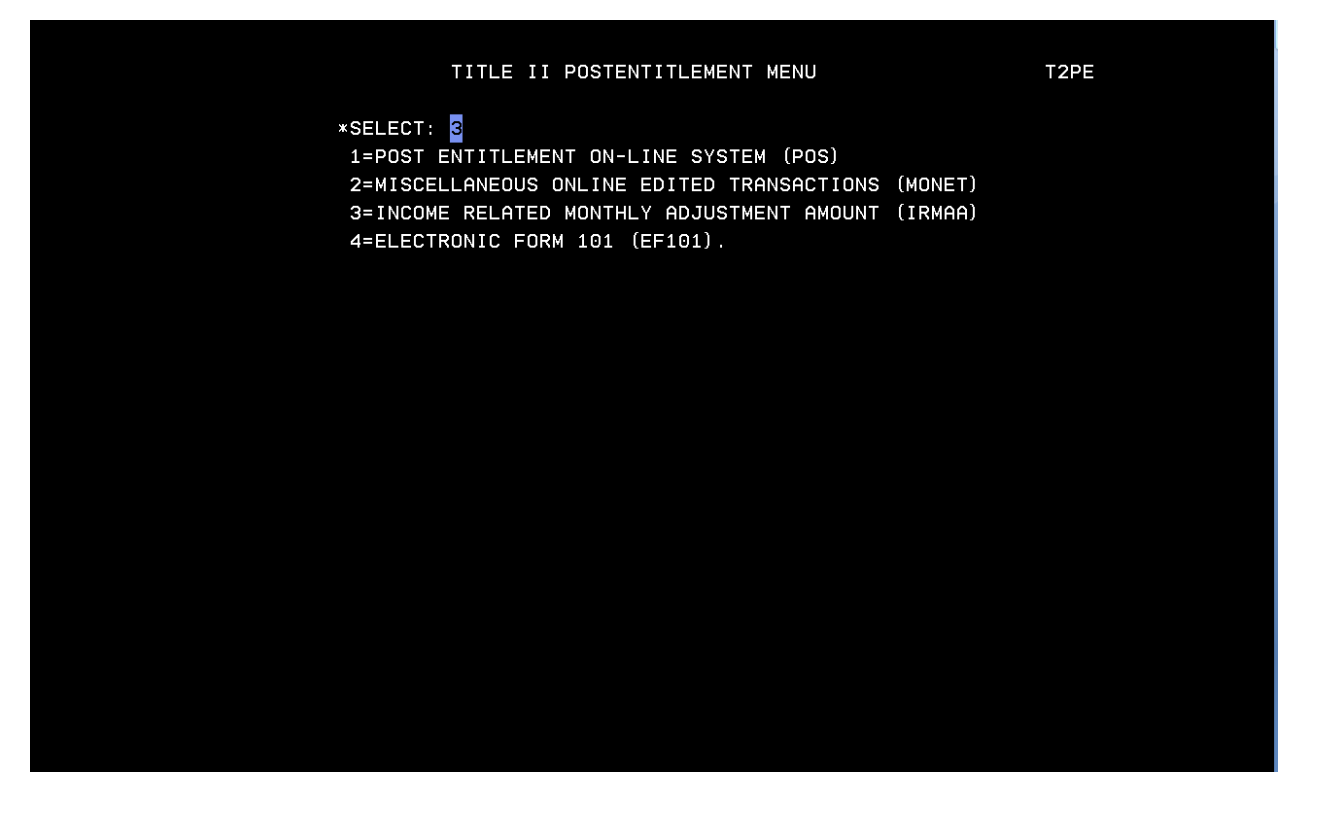

Select 1: MAIN MENU from the INCOME RELATED MONTHLY ADJUSTMENT AMOUNT (IRMAA) MENU.

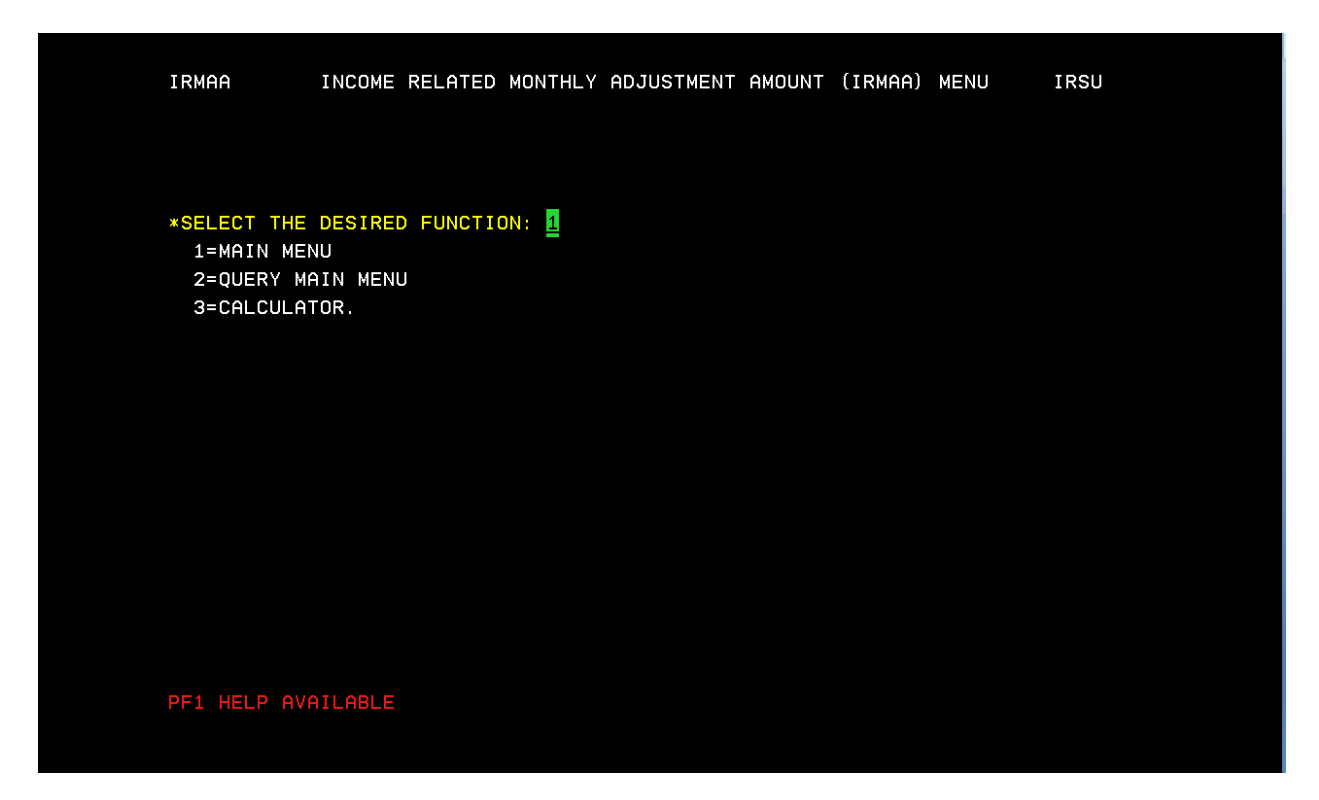

Enter UNIT Code, BENEFICIARY SSN, 1: ESTABLISH, Premium Year, 1: LIFE CHANGING EVENT (for LCE changes that may result in a dismissal) or 3: MANUAL IRMAA ADJUSTMENT (will result in an increase or decrease of IRMAA amount). If LCE selection is made a "Tax Year" must be entered.

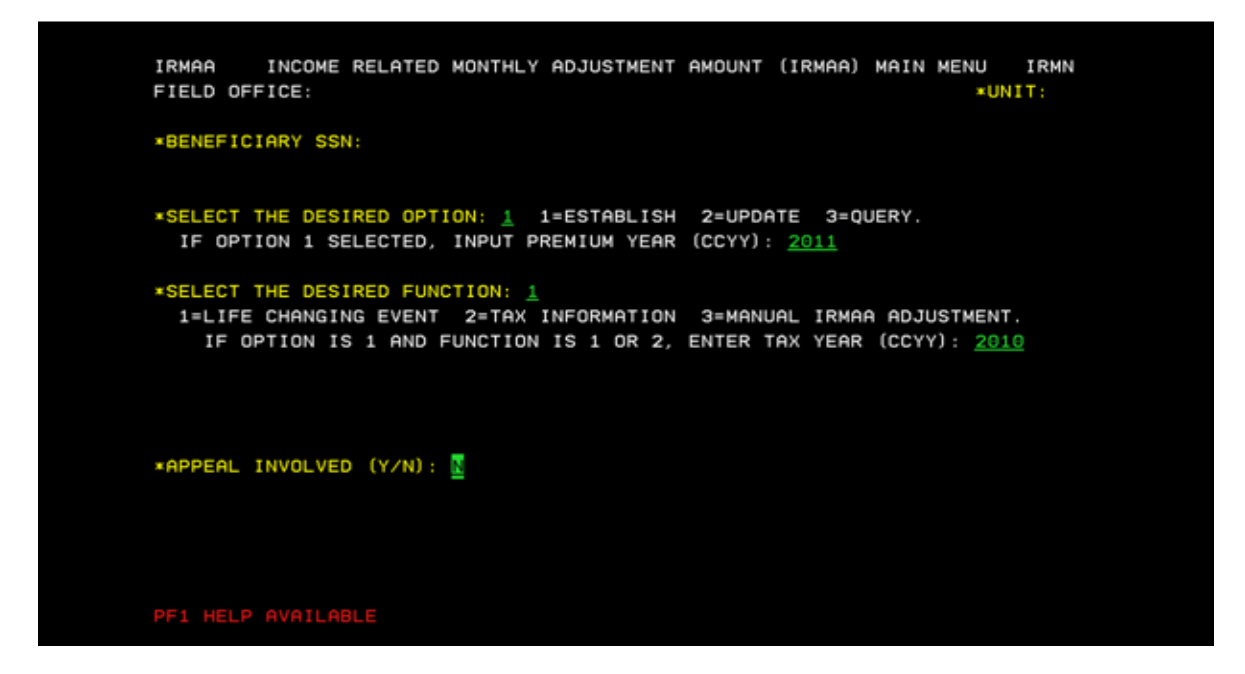

Select a LCE from the menu. Enter the "MMYYYY" of the event, and if proof has been attained. Enter

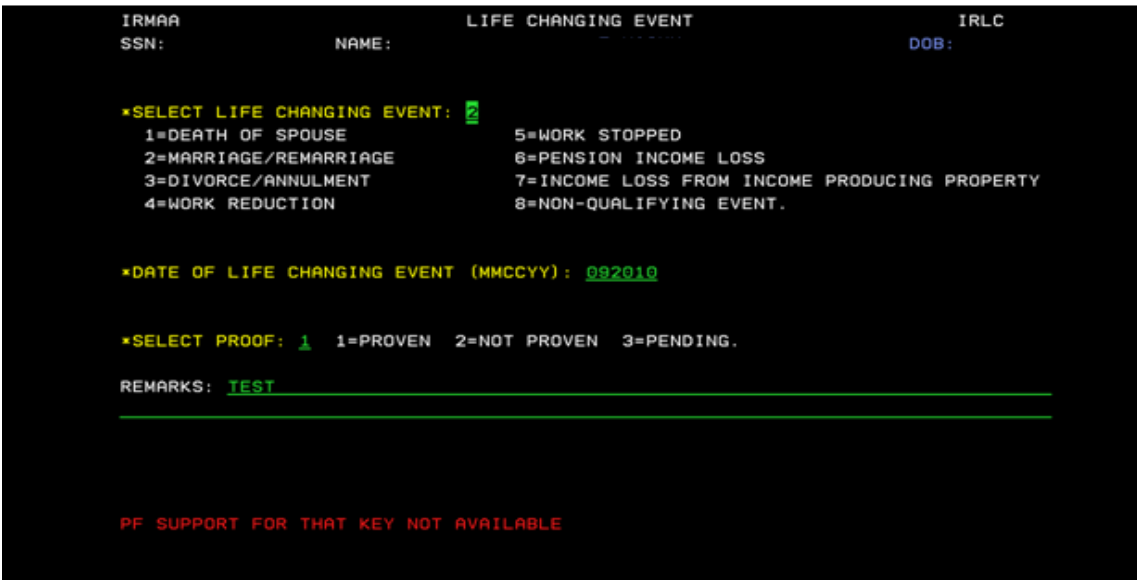

Enter a "Y/N" if Beneficiary or Representative Payee Attest that all information is true and correct. Enter

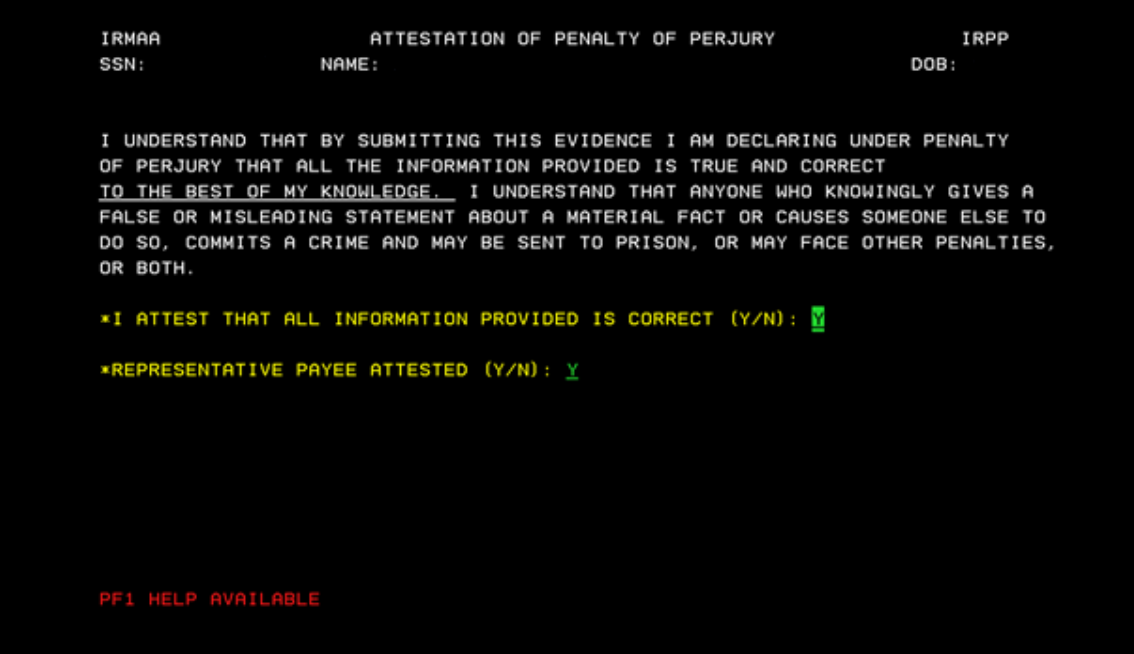

Enter the BENEFICIARY REPORT DATE, AGI, TEI, type of tax data submitted, FILING STATUS, and Proof of evidence. Select Enter.

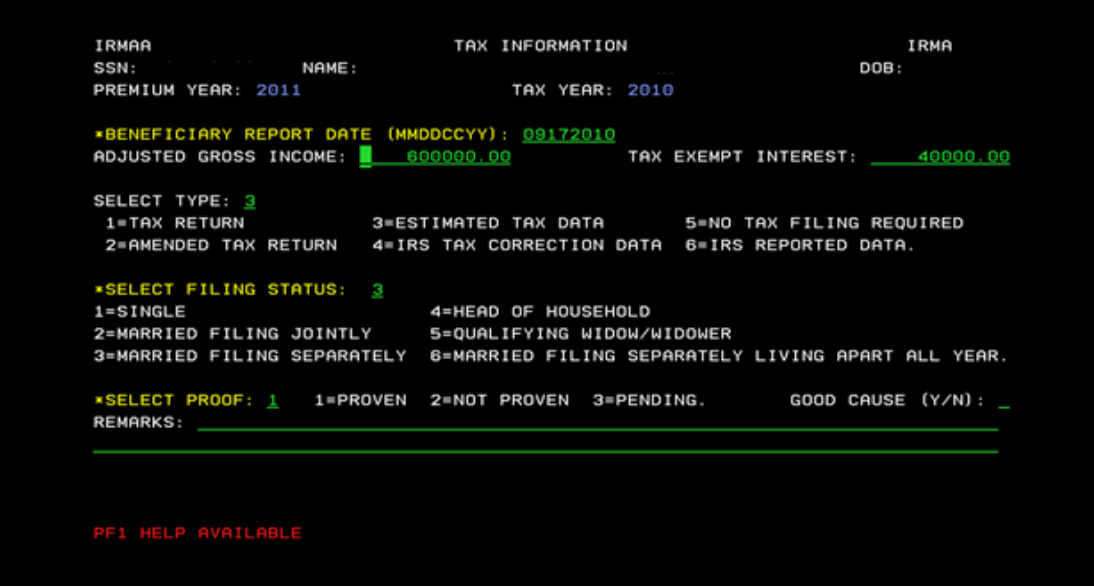

IRRE Screen displays prior and current IRMAA data and the new determination results. Enter a "Y" to process transaction to completion. Select Enter

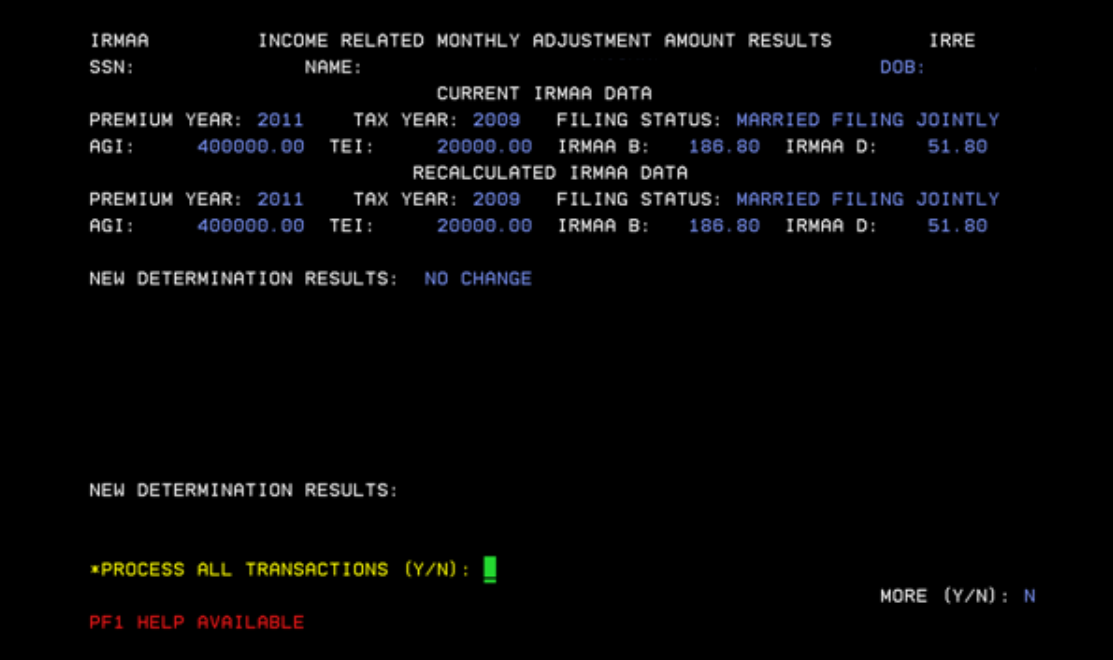

Determination results of "NO CHANGE" will result in a dismissal and the screen below is displayed.

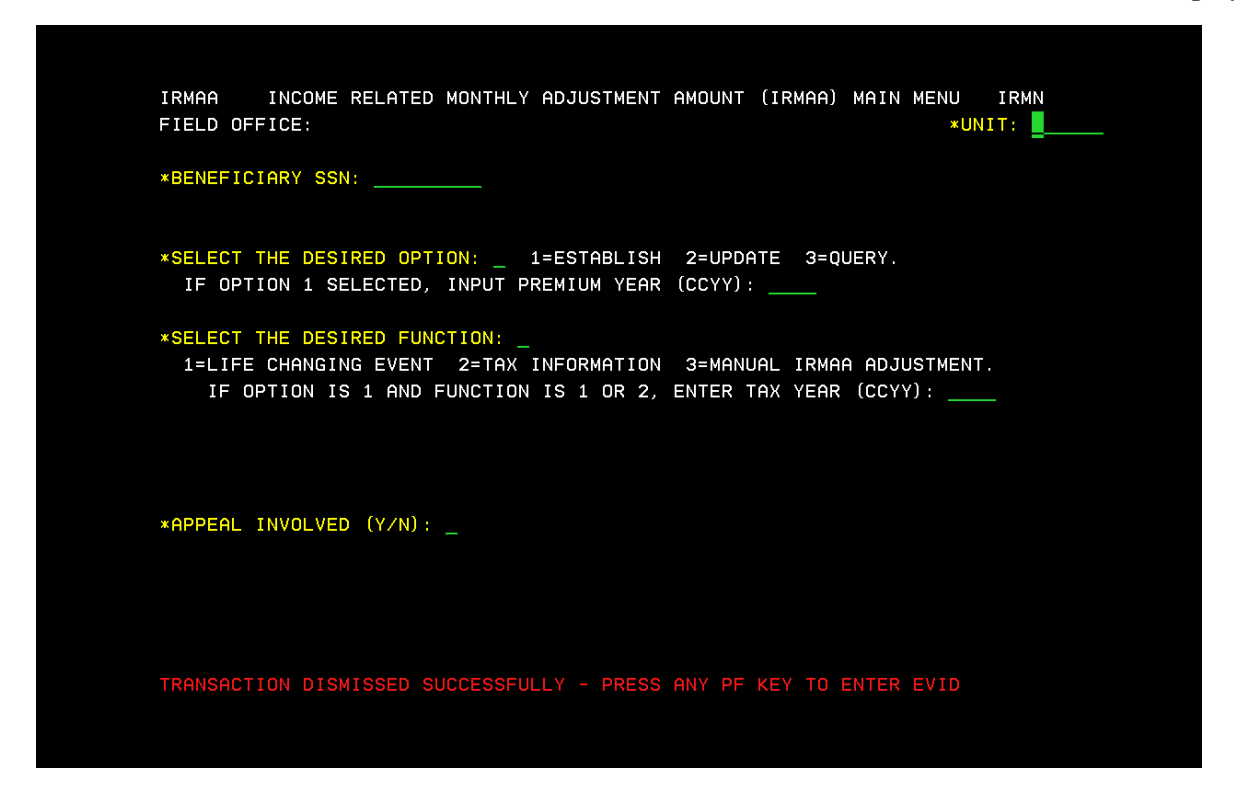

If transaction processed successfully, a new IRMAA determination will be displayed, and the following screens will appear:

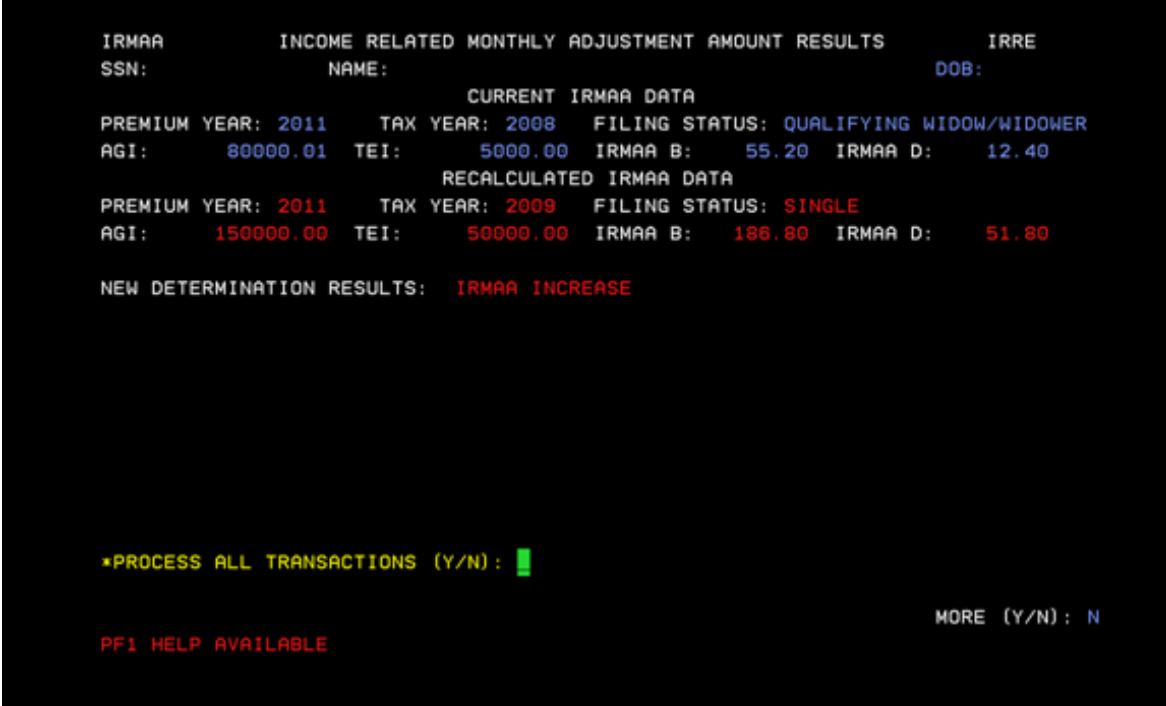

IRMAA INCOME RELATED MONTHLY ADJUSTMENT AMOUNT (IRMAA) MAIN MENU IRMN FIELD OFFICE: **\*UNIT:** \*BENEFICIARY SSN: \_\_\_\_\_\_\_\_ \*SELECT THE DESIRED OPTION: \_ 1=ESTABLISH 2=UPDATE 3=QUERY.<br>IF OPTION 1 SELECTED, INPUT PREMIUM YEAR (CCYY): \_\_\_\_ \*SELECT THE DESIRED FUNCTION: \_ 1=LIFE CHANGING EVENT 2=TAX INFORMATION 3=MANUAL IRMAA ADJUSTMENT. IF OPTION IS 1 AND FUNCTION IS 1 OR 2, ENTER TAX YEAR (CCYY): \_\_\_ \*APPEAL INVOLVED (Y/N): \_

TRANSACTION PROCESSED SUCCESSFULLY - PRESS ANY PF KEY TO ENTER EVID

# References:

#### **IRSU**

SELECT THE DESIRED FUNCTION: [199] LAST UPDATED: 06/2006 DESCRIPTION: SELECT FROM THE THREE OPTIONS, "MAIN MENU", "QUERY MAIN MENU", OR "CALCULATOR." VALUES: NUMERIC (1, 2, 3). THIS IS A MANDATORY FIELD. 1. MAIN MENU - SELECTING "MAIN MENU" WILL ALLOW THE USER TO: O ESTABLISH INPUT O UPDATE INPUT - PENDING LIFE CHANGING EVENT (LCE) - (IRLP) - PENDING TAX INFORMATION (IRTP) O QUERY INPUT - LCE QUERY HISTORY (IRLQ) - TAX INFORMATION QUERY HISTORY (IRTQ) 2. QUERY MAIN MENU - SELECTING "QUERY MAIN MENU" WILL ALLOW THE USER TO QUERY: O IRMAA PREMIUM YEAR QUERY O PREMIUM YEAR: QUERY, EVENT HISTORY, DISMISSALS O DISMISSALS FOR NON-QUALIFYING EVENTS, NO PROOF, PAGE 1 OF 2  $\Box$ NO GOOD CAUSE 3. CALCULATOR - SELECTING "CALCULATOR" WILL ALLOW THE USER TO COMPUTE THE IRMAA AMOUNT. REMEMBER, IRMAA IS ONLY A PART OF THE MEDICARE PART B PREMIUM. THE PART **B PREMIUM CONSISTS OF:** O THE STANDARD PREMIUM, PLUS 0 SURCHARGES, PLUS O IRMAA, MINUS O MEDICARE ADVANTAGE REDUCTION IN PREMIUM CREDITED, IF ANY. REFERENCES: POMS HI 01101.001.B, MSOM T2PE 008.002

PAGE 2 OF 2

**IRCA**

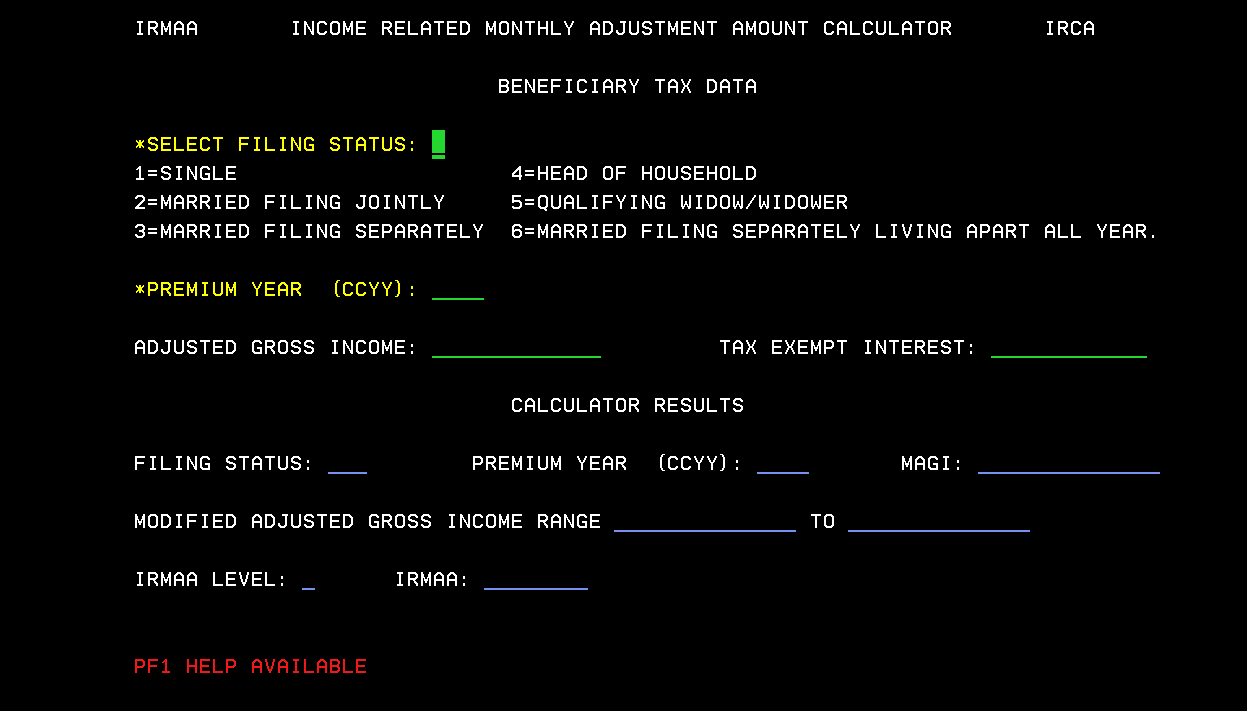

#### **IRIA**

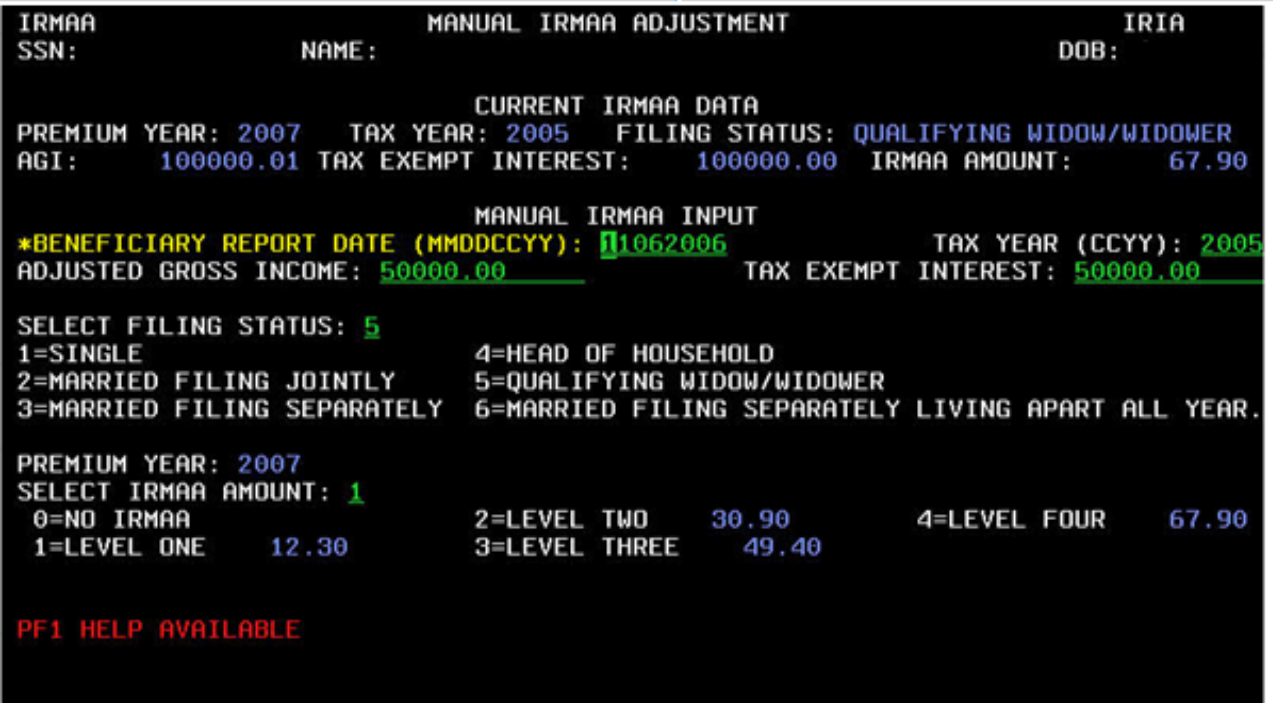

**IRRE**

 $\overline{\phantom{a}}$ 

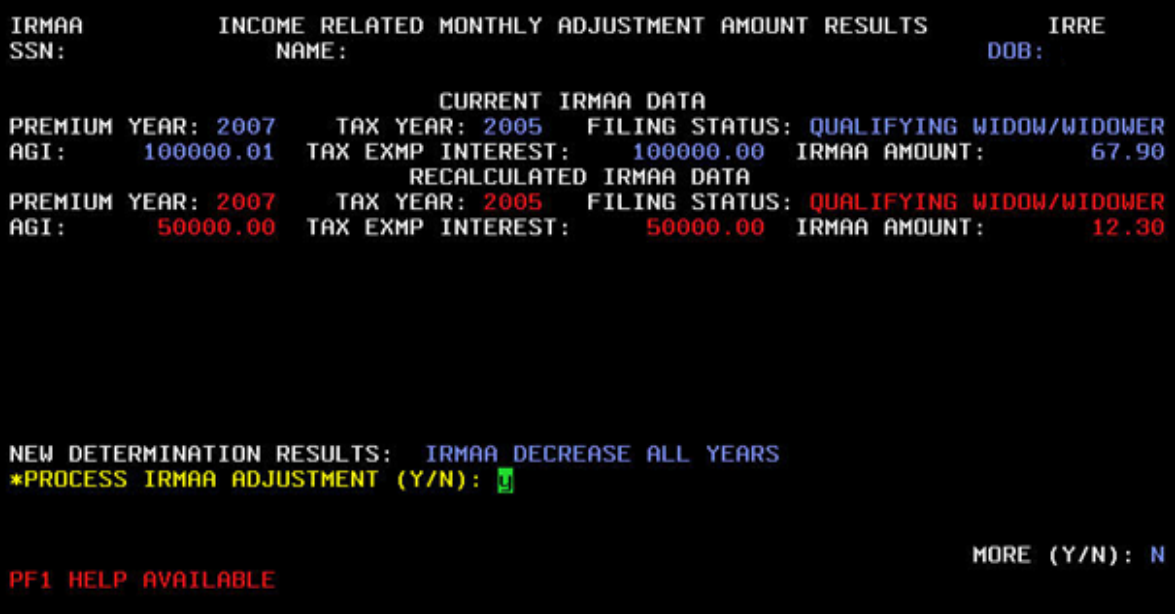

u,